# **QUICK REFERENCE GUIDE**

July 12, 2022

# Save an Agency-Specific All Receipts Report in the EPM Data Warehouse

The All Receipts report in the EPM Data Warehouse helps you monitor collected revenue for appropriations. The report lists transactions that successfully passed a budget check, including revenue account transactions that have not yet posted to the General Ledger. The dates you select in the GL Posted Day Date filter affect whether a transaction appears in the report.

**TIP:** Some transactions will show a GL Posted Day Date value of "01/01/1753." This date is used for transactions that are reflected in agency budgets but have not yet posted to the General Ledger during overnight batch processing. This could include any transaction waiting for approval. Using "01/01/1753" in the From Date will ensure these transactions are included in your report.

There are two versions of the All Receipts report.

- All Receipts Summary Report: The Summary version of the report provides a high-level report of receipts data with ten data fields or prompts for receipt data.
- All Receipts Detail Report: The Detailed Report provides five additional fields or prompts for receipt data. In the *Navigation* area, you find two links. One lets you reset values and begin again. The other retains the prompts from your detailed report to view a summary version.

The All Receipts report contain source revenue account entries that reconcile to the General Ledger and Commitment Control Expenditure Ledger. These reports use data from the Accounts Payable, Accounts Receivable, General Ledger, and Project Costing Accounting modules in SWIFT. This report does not include deposits made with expense account entries.

This guide provides the steps to customize and save the All Receipts Summary report with your agency's data. You can use the same steps for the All Receipts Detailed report.

At the end of this guide, view Appendix A. It describes the data sets used in the prompts of the All Receipts report.

#### Steps to complete

- Step 1: Navigate to the All Receipts from the Shared Dashboard
- Step 2: Select Prompts values, review results, and save it in My Folders
- Step 3: Revise, edit, or add data elements in the saved All Receipts report
- Step 4: Use the Catalog to find, revise, and refresh the All Receipts report
- Step 5: Review available icons and export the report
- Step 6: Locate your saved report
- Appendix A: Data Sets Used in the Prompts and Results of the All Receipts report

#### **Steps to Run the All Receipts Report**

#### Step 1: Navigate to the All Receipts reports from the Shared Dashboard.

1. Follow this navigation to the EPM Data Warehouse and find Dashboards. Open the *All Receipts* report Dashboard.

| <b>Navigation Options</b>    | Navigation Path                                             |
|------------------------------|-------------------------------------------------------------|
| <b>Navigation Collection</b> | Administrative Portal, Data Warehouse, Warehouse Reporting, |
|                              | Dashboards, _Statewide, All Receipts.                       |

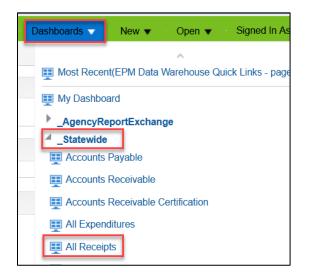

2. The EPM Data Warehouse opens a dashboard page with *Summary* or *Detail* tabs. For this guide, we use the *Summary* tab.

| <b>т</b> мінн | esota  | EPM Data Warehouse |
|---------------|--------|--------------------|
| All Receip    | ots    |                    |
| Summary       | Detail |                    |
| A Navig       | ation  |                    |

#### Step 2: Select Prompts values, review results, and save it in My Folders

1. In the *Prompts* section, there are three required fields that contain defaulted information. The budget period defaults to the current Budget Period. Your agency ID should appear in the *Agency* field, and you will likely see yesterday's dates in the *GL Posted Day Date* fields. If needed, update the information in these fields. You can also select values in other fields in this section, for example, *Fund*. When you have finished making your choices, select the **Apply** button.

**NOTE:** The *GL Posted Day Date* determines if data appears in the other fields. If the transaction was not posted in the date range, it will not appear in this report.

| G 🗖 Data Warehouse × Oracle BI                                | nteractive Dashboards - A × +                                                                     | - 🗆 ×             |
|---------------------------------------------------------------|---------------------------------------------------------------------------------------------------|-------------------|
| $\leftarrow$ $\rightarrow$ C $\textcircled{a}$ https://syst.v | varehouse.systems.state.mn.us/analytics/saw.dll?dashboard&PortalPath=%2Fshared%2F_Statewic 100% 🖒 | ⊠ ≡               |
| 🔤 MMB Intranet / MMB I 💮 Oracle BI Answers 🍸 Training Su      | pport Reso 🕀 Administrative Portal 🕀 UQ. 🕀 AQ. 🕀 ND. 🕀 IQ. 🛅 LinkedIn Learning   Lo 🚿 🗅           | ] Other Bookmarks |
| Т міллезота EPM Data Warehouse                                | Search All 🗸 🔍 Advanced Administration Help 🗸                                                     | Sign Out 💷        |
| All Receipts                                                  | Home 🐇 Catalog 🕤 Favorites 💌 🕤 Dashboards 💌 👘 New 💌 🕤 Open 💌 🕓 Signed In As                       | •                 |
| Summary Detail                                                |                                                                                                   | ¢ 0               |
| EPM Data Warehouse Quick Links                                |                                                                                                   | ^                 |
| ✓ Prompts                                                     |                                                                                                   |                   |
| St                                                            | elect required values from drop-downs. * Asterisk denotes required field.                         |                   |
| E F                                                           | * Budget Period 2022                                                                              |                   |
|                                                               | * Agency G10 V                                                                                    |                   |
|                                                               | * GL Posted Day Dt Between 01/01/1753 🍅 - 06/20/2022                                              |                   |
|                                                               | Appropriation -Select Value                                                                       |                   |
|                                                               | Fin DepartmentSelect Value                                                                        |                   |
|                                                               | Fund -Select Value 💌                                                                              |                   |
|                                                               | Account -Select Value-                                                                            |                   |
| R                                                             | evenue Budget Dept 😽Select Value 🔻                                                                |                   |
|                                                               | Approp Dept IdSelect Value 🔻                                                                      |                   |
|                                                               | Apply R set -                                                                                     |                   |
|                                                               |                                                                                                   |                   |
| ✓ Filters                                                     |                                                                                                   |                   |

2. The EPM Data Warehouse runs the report. The results appear in the *Results* section.

| G 🔤 Data Warehouse                                                                                                    | X Oracle BI Interactive Dashboards - A X                                                                                                    | +                                                                                                    |                                                            |                                                                         | - 0                        |
|----------------------------------------------------------------------------------------------------|----------------------------------------------------------------------------------------------------|----------------------------------------------------------------------------------------------------|------------------------------------------------------------|-------------------------------------------------------------------------|----------------------------|
| → C ©                                                                                                    | 🛇 🤮 https://syst.warehouse.systems.state.                                                                                                    | .mn.us/analytics/saw.dll?dashboard&PortalPath=%2Fs                                                                                                    | shared%2F_Statewide%2F_Portal%2FAII Recei                  | ots 100%                                                                | ☆ ♡                        |
| IMB Intranet / MMB I 🕀 Oracle BI Ar                                                                                               | www. Training Support Reso 🕀 Administrative                                                                                                    | e Portal 🕀 UQ. 🕀 AQ. 🕀 ND. 🕀 IQ. 🗖 LinkedIn                                                                                                    | Learning L.o., and Managing Learning Pr., 🚩                | Previous SWIFT und                                                      | st >> 🗅 Other Bool         |
| MINNESOTA EPM Data Ware                                                                                                    |                                                                                                    | Search A                                                                                                    |                                                            | Advanced Admin                                                          |                            |
| Receipts                                                                                                    |                                                                                                    | Home Catalog                                                                                                    | Favorites - Dashboards - New -                             | Open 🔻                                                                  | Signed In As               |
| ummary Detail                                                                                                    |                                                                                                    |                                                                                                    |                                                            |                                                                         | \$                         |
| A Navigation                                                                                                    |                                                                                                    |                                                                                                    |                                                            |                                                                         |                            |
| EPM Data Warehouse Quick Links                                                                                                    |                                                                                                    |                                                                                                    |                                                            |                                                                         |                            |
| Prompts                                                                                                    |                                                                                                    |                                                                                                    |                                                            |                                                                         |                            |
|                                                                                                    |                                                                                                    |                                                                                                    |                                                            |                                                                         |                            |
| Filters                                                                                                    |                                                                                                    |                                                                                                    |                                                            |                                                                         |                            |
|                                                                                                    |                                                                                                    |                                                                                                    |                                                            |                                                                         |                            |
| A Results                                                                                                    |                                                                                                    |                                                                                                    |                                                            |                                                                         |                            |
| All_Receipts_Summary<br>EMS - All - Receipts                                                                                      |                                                                                                    |                                                                                                    |                                                            |                                                                         |                            |
| Time run: 6/21/2022 1:17:02 F                                                                                                    | PM                                                                                                    |                                                                                                    |                                                            |                                                                         |                            |
| Budget Period 2022 Agency                                                                                                    | 040                                                                                                    |                                                                                                    |                                                            |                                                                         |                            |
|                                                                                                    |                                                                                                    |                                                                                                    |                                                            |                                                                         |                            |
|                                                                                                    |                                                                                                    | American (CTR)                                                                                                    | December of Financials                                     | Frank All Description                                                   | Description of Taxas Free  |
| Fund                                                                                                    | Department Tree - Rev                                                                                                    | Appropriation (CF3)                                                                                                    | Department - Financials                                    |                                                                         | Department Tree - Exp      |
| Fund                                                                                                    | Department Tree - Rev<br>Revenue Budget Dept                                                                                                    | Appropriation                                                                                                    | Fin Department                                             | Monetary Amt                                                            | Approp Dept Id             |
| Fund<br>Fund<br>1000 - General                                                                                                    | Department Tree - Rev<br>Revenue Budget Dept<br>G1010000 - Minnesota Management & Bud                                                                                                    | Appropriation<br>get G100000 - Non Dedicated Receipts                                                                                                    |                                                            | Monetary Amt<br>23,009.00                                               |                            |
| Fund<br>Fund<br>1000 - General<br>1000 - General                                                                                  | Department Tree - Rev<br>Revenue Budget Dept<br>G 1010000 - Minnesota Management & Bud<br>G 1010000 - Minnesota Management & Bud                                                                          | Appropriation<br>get G100000 - Non Dedicated Receipts<br>get G100000 - Non Dedicated Receipts Total                                                         | Fin Department                                             | Monetary Amt<br>23,009.00<br>23,009.00                                  | Approp Dept Id             |
| Fund           Fund           1000 - General           1000 - General           1000 - General                                    | Department Tree - Rev<br>Revenue Budget Dept<br>G (1010000 - Minnesota Management & Bud<br>G (1010000 - Minnesota Management & Bud<br>G (1010000 - Minnesota Management & Bud                             | Appropriation G100000 - Non Dedicated Receipts G100000 - Non Dedicated Receipts Total dget Total                                                            | Fin Department<br>G1010000 - Minnesota Management & Budget | Monetary Amt<br>23,009.00<br>23,009.00<br>23,009.00                     | Approp Dept Id<br>G1010000 |
| Fund<br>Fund<br>1000 - General<br>1000 - General<br>1000 - General<br>1000 - General                                              | Department Tree - Rev<br>Revenue Budget Dept<br>G 1010000 - Minnesota Management & Bud<br>G 1010000 - Minnesota Management & Bud<br>G 1010000 - Minnesota Management & Bud<br>G 1035000 - Debt Management | Appropriation G100000 - Non Dedicated Receipts G100000 - Non Dedicated Receipts G100000 - Non Dedicated Receipts Total G100022 - NDR Treasury Bank Interest | Fin Department                                             | Monetary Amt<br>23,009.00<br>23,009.00<br>23,009.00<br>650.50           | Approp Dept Id             |
| Fund           Fund           1000 - General           1000 - General           1000 - General                                    | Department Tree - Rev<br>Revenue Budget Dept<br>Grio10000 - Minnesota Management & Blud<br>Grio10000 - Minnesota Management & Bus<br>Grio3000 - Debt Management<br>Grio3000 - Debt Management             | Appropriation G100000 - Non Dedicated Receipts G100000 - Non Dedicated Receipts Total dget Total                                                            | Fin Department<br>G1010000 - Minnesota Management & Budget | Monetary Amt<br>23,009.00<br>23,009.00<br>23,009.00                     | Approp Dept Id<br>G1010000 |
| Fund<br>Fund<br>1000 - General<br>1000 - General<br>1000 - General<br>1000 - General                                              | Department Tree - Rev<br>Revenue Budget Dept<br>G 1010000 - Minnesota Management & Bud<br>G 1010000 - Minnesota Management & Bud<br>G 1010000 - Minnesota Management & Bud<br>G 1035000 - Debt Management | Appropriation G100000 - Non Dedicated Receipts G100000 - Non Dedicated Receipts G100000 - Non Dedicated Receipts Total G100022 - NDR Treasury Bank Interest | Fin Department<br>G1010000 - Minnesota Management & Budget | Monetary Amt<br>23,009.00<br>23,009.00<br>23,009.00<br>650.50           | Approp Dept Id<br>G1010000 |
| Fund           1000 - General           1000 - General           1000 - General           1000 - General           1000 - General | Department Tree - Rev<br>Revenue Budget Dept<br>Grio10000 - Minnesota Management & Blud<br>Grio10000 - Minnesota Management & Bus<br>Grio3000 - Debt Management<br>Grio3000 - Debt Management             | Appropriation G100000 - Non Dedicated Receipts G100000 - Non Dedicated Receipts G100000 - Non Dedicated Receipts Total G100022 - NDR Treasury Bank Interest | Fin Department<br>G1010000 - Minnesota Management & Budget | Monetary Amt<br>23,009.00<br>23,009.00<br>23,009.00<br>650.50<br>650.50 | Approp Dept Id<br>G1010000 |

3. To save the report with the *Prompt* values you selected, scroll to the bottom of the report page. Select the *Analyze* link.

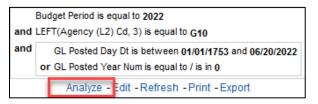

4. The EPM Data Warehouse displays the *All Receipts* report. In the top right-hand corner of the page, select the **Save As** icon.

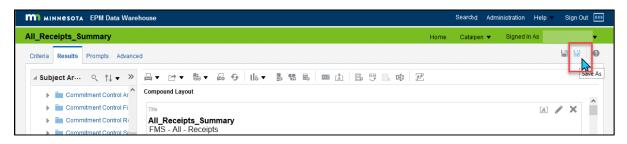

Most users of the EPM Data Warehouse do not have administrative roles and permissions to save reports in shared dashboards and folders. Save customized reports in My Folders.

- 1. The Save As window appears.
  - a. On the left *Folders* menu, select *My Folders*. Determine where in *My Folders* you wish to save the report.
  - b. Then, enter the report name in the *Name* field.
  - c. If desired, add text in the *Description* field.
  - d. Select OK.

| Save As                 |      |                                                      |   | @ ×            |
|-------------------------|------|------------------------------------------------------|---|----------------|
| Folders 🛅 🖬             | Save | ) In<br>Folders                                      | J |                |
| My Folders              | -    |                                                      | - |                |
| 🕨 🚞 Subject Area Conter |      | MFR                                                  |   | Se Manager's 🔷 |
| 🕨 🖳 My Dashboard        |      | MMB                                                  |   | Manager's      |
| MFR                     |      | My Dashboard                                         |   |                |
| MMB                     |      | PO                                                   |   |                |
| PO                      |      | Subject Area Contents                                |   |                |
| 🕨 🚞 test june 8         |      | test june 8                                          |   |                |
| Shared Folders          | 9    | All_Receipts_Summary                                 |   |                |
|                         | 4    | commitment control Health 2022                       |   | >              |
| <>                      | Desc | ie<br>Receipts_Summary<br>cription<br>leceipt report |   |                |
|                         |      |                                                      |   | OK Cancel      |

#### Step 3: Revise, edit, or add data elements in the saved All Receipts report

Once saved, continue customizing the report as needed. You can use both the *Criteria* and the *Results* tabs to revise your report. The *Prompts* and *Advanced* tabs are for advanced report writers.

| All_Red  | eipts_S   | ummary     |            |       |             |
|----------|-----------|------------|------------|-------|-------------|
| Criteria | Results   | Prompts    | Advance    | d     |             |
| ⊿ Sub    | ject Ar…  | ৎ †↓       | <b>▼</b> ≫ |       | ► •         |
|          | FMS - ALL | - Receipts | ^          | Compo | ound Layout |

On the *Criteria* tab, there are two sections where you can review and update values that display in the *Results* of your report: the *Selected Columns* and *Filters* sections.

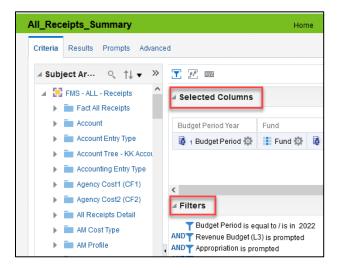

- 1. The *Selected Columns* section includes the predetermined data sets for the All Receipts report. Review and revise the filters in the data sets to obtain the needed data. In the *Summary* version of the report, the EPM Data Warehouse excludes several data sets in the display by default. You can select them to be included. You can also add data sets from the folders in the *Subject Areas*.
  - a. In this example, we look for specific Appropriations. In the *Selected Columns* section, find the *Appropriation (CF3)* data set. Select the **Options** icon to choose *Filter*.

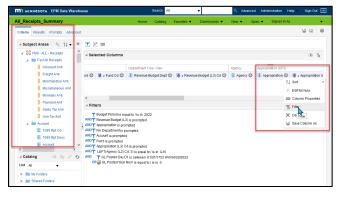

i. We want the report to include data from specific appropriations. Search for them in the *New Filter* window. Use the **Search** icon that looks like magnifying lens.

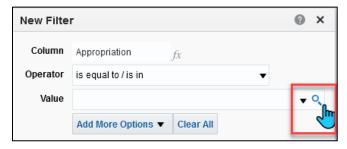

ii. The Select window opens. In the *Name* field, look for appropriations that start with "G10", and select the **Search** button

| Select Values |            |       |
|---------------|------------|-------|
| Available     |            | ∎ ∎ ۹ |
| Name Starts   | ▼ G10      |       |
| Search        | Match Case | ^     |

iii. The *Available* column contains the search results. Use the **Move** or **Move all** icons in the middle of the page to move the desired values into the *Selected* column.

| elect Values                     |            | @ × |
|----------------------------------|------------|-----|
| vailable                         | E Selected | /   |
| iame Starts v G10                |            |     |
| Search Match Case                |            |     |
| G100000 - Non Dedicated Receipts | ^ >        |     |
| G100001 - Accounting Services    | »          |     |
| G100002 - Budget Services        | <i>"</i>   |     |
| 3100003 - Economic Analysis      | <          |     |
| G100004 - MN.IT Services@MMB     |            |     |
| G100004 - Technical Services     | ~          |     |
| G100005 - Debt Management        |            |     |
|                                  |            |     |

iv. Select OK.

| Select Values         |                |    |    |                   |                                                                                                    | 0      | ×   |
|-----------------------|----------------|----|----|-------------------|----------------------------------------------------------------------------------------------------|--------|-----|
| Available             |                | 88 | Q, |                   | Selected                                                                                                    |        | /   |
| Name Starts<br>Search | G10 Match Case |    |    | ><br>>><br><<br>« | G100000 - Non Dedicated Receipts<br>G100001 - Accounting Services<br>G100002 - Budget Services<br>G100002 - Budget Services<br>G100004 - MNUT Services @MMB<br>G100004 - Technical Services<br>G100005 - Debt Management<br>G100005 - Dreasury<br>G100005 - Management Analysis<br>G100007 - Enterprise Human Resources<br>G100007 - Human Resources Management | OK Can | Cel |

v. The updated *New Filter* window appears with the new values. Select **OK**.

| New Filte | r @ ×                                                   |
|-----------|---------------------------------------------------------|
| Column    | Appropriation fx                                        |
| Operator  | is equal to / is in 🗸                                   |
| Value     | nent Savings Plan Report;G10PAYC - Payroll Clearing 👻 🔍 |
|           | Add More Options  Clear All                             |
| Protect   | Filter                                                  |
| Convert   | this filter to SQL                                      |
|           |                                                         |
|           |                                                         |
|           | ा प्रतियादन                                             |
|           |                                                         |

b. Review the Filters section of the report page to see the chosen values.

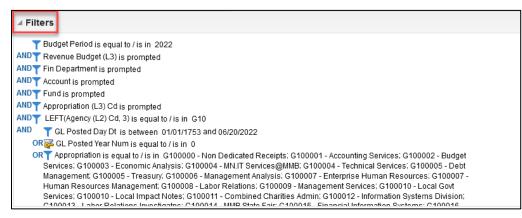

2. To include an excluded data set in the *Summary* report, select the *Results* tab. Then, select the **Edit View** icon in the upper right-hand corner of the *Table* section. It looks like a pencil.

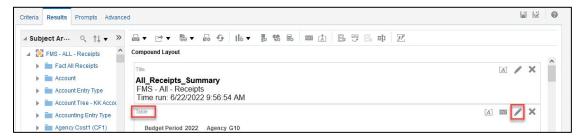

a. The EPM Data Warehouse displays the *Table* layout. In the *Excluded* section, you can select a data set and drag it to the *Columns and Measures* section. We choose "Account Code," in this example.

|   | Layout             |          |                       |      |                     |         |                    |         |                   |                                      |                   |                       |
|---|--------------------|----------|-----------------------|------|---------------------|---------|--------------------|---------|-------------------|--------------------------------------|-------------------|-----------------------|
|   | Budget Period Year |          | Agency                |      |                     |         |                    |         |                   |                                      |                   |                       |
|   | Budget Period      | ¢ 🛛      | 🚦 Agency 🍄            |      |                     |         |                    |         |                   |                                      |                   |                       |
|   | Table 🚃            |          |                       |      |                     |         |                    |         |                   |                                      |                   |                       |
|   | Columns and Meas   | ures 殿   | 1372                  |      |                     |         |                    |         |                   |                                      |                   |                       |
|   | Fund               | Depar    | tment Tree - Rev      |      | Appropriation (CF3) |         | Department - Finar | ncials  | Fact All Receipts | Department Tree - Exp                |                   |                       |
|   | 🚺 Fund 🍄 🛐         | ! Re     | venue Budget Dept 🔅   | R    | Appropriation 🐇     | \$ 18   | 🚺 Fin Departmen    | ¢ 🛛     | 🚪 Monetary Amt  🕸 | 🚺 Approp Dept Id 🍄 📓                 |                   |                       |
| Ì | Excluded           |          |                       |      |                     |         |                    |         |                   |                                      |                   |                       |
|   | Fund               | Departme | nt Tree - Rev         | Appr | opriation (CF3)     | Departn | nent - Financials  | Account | Acco              | unt Cd <sup>SubAccourt</sup> (Class) |                   | Agency Cost1 (CF1)    |
|   | 🚺 Fund Cd 🍄        | Reven    | ue Budget (L3) Cd 🏾 🍄 | A    | ppropriation Id 🔅   | Fin C   | Department Id 🎄    | Account | Account Cd        | 🗘 🔝 Subaco unt 🗘 📑                   | Subaccount Cd 🏼 🍄 | 🚺 Agency Cost1 Cd 🏼 🍄 |
| < |                    |          |                       |      |                     |         |                    |         |                   |                                      |                   |                       |

b. Slide the desired data set to the *Columns and Measures* section where you wish it to be in the display of your report. In this example, slide it next to the Fin Department.

| 🛛 Layout           |         |                      |       |                     |         |                   |         |          |                    |                    |                       |
|--------------------|---------|----------------------|-------|---------------------|---------|-------------------|---------|----------|--------------------|--------------------|-----------------------|
| Sections 🔊 🔤       |         |                      |       |                     |         |                   |         |          |                    |                    |                       |
| Budget Period Year |         | Agency               |       |                     |         |                   |         |          |                    |                    |                       |
| Budget Period      | ¢ D     | Agency 🔅             |       |                     |         |                   |         |          |                    |                    |                       |
| Table XV2          |         |                      |       |                     |         |                   |         |          |                    |                    |                       |
| Columns and Meas   | ures 🗊  | 332                  |       |                     |         |                   |         |          |                    |                    |                       |
| Fund               | Depa    | rtment Tree - Rev    |       | Appropriation (CF3) |         | Account           |         | Departme | ent - Financials   | Fact All Receipts  | Department Tree - Exp |
| 🚺 Fund 🍄 頋         | l 🚺 Re  | evenue Budget Dept 🔅 | Ŗ     | Appropriation       | 2       | 🚺 Account Cd 🤹    | Ð       | Fin De   | epartmer           | t 🔂 Monetaey Amt 🍄 | 🚺 Approp Dept Id 🍄 🔟  |
| xcluded            |         |                      |       |                     |         |                   |         |          |                    |                    |                       |
| Fund               | Departm | ent Tree - Rev       | Appro | opriation (CF3)     | Departm | nent - Financials | Account |          | SubAccount (Class) |                    | Agency Cost1 (CF1)    |
|                    |         |                      |       |                     |         |                   |         |          |                    |                    | . i i                 |

7 | Page-Quick Reference Guide

c. After completing changes to the *Table*, select the **Done** button in the upper right-hand corner.

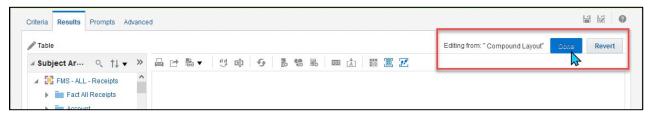

d. The EPM Data Warehouse updates the results with Account Codes.

| Table                                   |                                     |                                             |                               |               | A                 | ) 🔤 🖊 🗙                  |
|-----------------------------------------|-------------------------------------|---------------------------------------------|-------------------------------|---------------|-------------------|--------------------------|
| Budget Period 2022 Agency G10           |                                     |                                             |                               |               |                   |                          |
| Fund                                    | Department Tree - Rev               | Appropriation (CF3)                         | Department - Financials       | Account       | Fact All Receipts | Department<br>Tree - Exp |
| Fund                                    | Revenue Budget Dept                 | Appropriation                               | Fin Department                | Account<br>Cd | Monetary Amt      | Approp Dept Id           |
| 4700 - Public Employees Insurance       | G1036801 - PEIP Adminstration       | G100055 - Public Employees Insur Prog       | G1036801 - PEIP Adminstration | 512001        | 215,607.18        | G1010000                 |
| 4700 - Public Employees Insurance       | G1036801 - PEIP Adminstration       | G100055 - Public Employees Insur Prog Total |                               | 512001        | 215,607.18        |                          |
| 4700 - Public Employees Insurance       | G1036801 - PEIP Adminstration Total |                                             |                               | 512001        | 215,607.18        |                          |
| 4700 - Public Employees Insurance Total |                                     |                                             |                               | 512001        | 215,607.18        |                          |

- 3. As an option, add any new data sets from the *Subject Areas* column on either the *Criteria* or *Results* tabs.
  - a. For example, we can add a *Customer* to track collected revenue from the customer.
  - b. Expand the *Customer* folder, select the *Customer* data set, and double tap or drag it to the *Selected Columns* area.

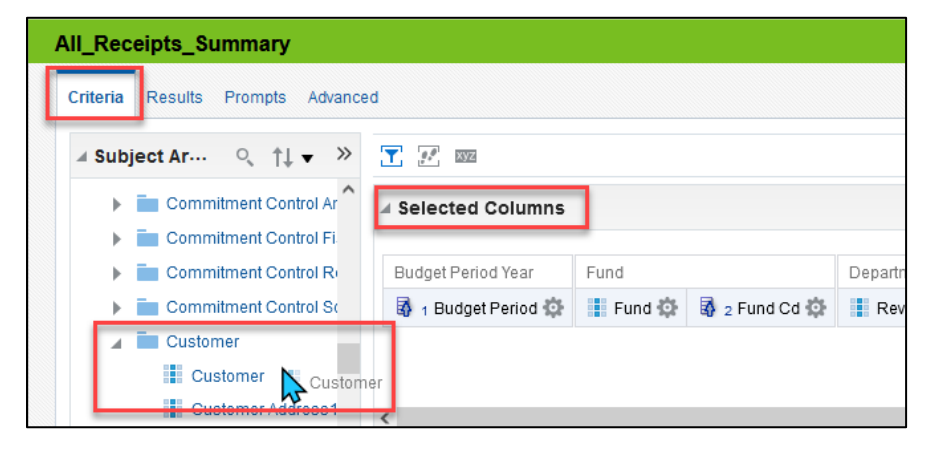

#### Step 4: Run the All Receipts report, test it, and resave it as needed

1. To run the report with the filters and any new data sets, select the *Results* tab. The report will appear in the *Compound Layout* area.

| ompound Layout                                                                  |                               |                                             |                               |               |                   | 5.3                  | ~ ~     |
|---------------------------------------------------------------------------------|-------------------------------|---------------------------------------------|-------------------------------|---------------|-------------------|----------------------|---------|
| All_Receipts_Summary<br>FMS - All - Receipts<br>Time run: 6/22/2022 11:33:00 AM | Λ                             |                                             |                               |               |                   | [A] ,                |         |
| Table Budget Period 2022 Agency G10                                             |                               |                                             |                               |               |                   |                      | / ×     |
| Fund                                                                            | Department Tree - Rev         | Appropriation (CF3)                         | Department - Financials       | Account       | Fact All Receipts | Departm<br>Tree - Ex |         |
| Fund                                                                            | Revenue Budget Dept           | Appropriation                               | Fin Department                | Account<br>Cd | Monetary Amt      | Approp               | Dept Id |
| 4700 - Public Employees Insurance                                               | G1036801 - PEIP Adminstration | G100055 - Public Employees Insur Prog       | G1036801 - PEIP Adminstration | 512001        | 215,607.18        | G10100               | 00      |
| 4700 - Public Employees Insurance                                               | G1036801 - PEIP Adminstration | G100055 - Public Employees Insur Prog Total |                               | 512001        | 215,607.18        |                      |         |
| 1700 0 17 5 1 1                                                                 |                               |                                             |                               |               | 045 007 40        |                      |         |

2. Continue to update the report as desired. Use the **Refresh the results of the current analysis** icon to refresh the data.

| II_Receipts_Summary              |                                                        |                                       | Home Cata                                  | alog 🛛 Favorites 💌 🖉 Dashboards 💌 | New 🔻 🛛 Ope   | en 🔻 👘 Signed li  | n As                     |     |
|----------------------------------|--------------------------------------------------------|---------------------------------------|--------------------------------------------|-----------------------------------|---------------|-------------------|--------------------------|-----|
| riteria Results Prompts Advanced |                                                        |                                       |                                            |                                   |               |                   | 14 I                     | 122 |
| ⊿ Subject Ar… 🔍 ↑↓ 💌 ≫           | ⊟≖ ⊵≠ ‰≖ ผ 😔 II                                        | • • • • • • • • • • • • • • • • • • • | eji 📝                                      |                                   |               |                   |                          |     |
| Commitment Control Ar            | Compound Layout                                        |                                       |                                            |                                   |               |                   |                          |     |
| 🕨 🚞 Commitment Control Fi        | Title                                                  |                                       |                                            |                                   |               |                   | [A] 🖉 🗙                  | \$  |
| Commitment Control Re            | All_Receipts_Summary                                   |                                       |                                            |                                   |               |                   |                          |     |
| Commitment Control Sc            | FMS - All - Receipts<br>Time run: 6/22/2022 11:33:00 / | M                                     |                                            |                                   |               |                   |                          |     |
| 🖌 🚞 Customer                     |                                                        | ואור                                  |                                            |                                   |               |                   |                          | _   |
| Customer                         | Table                                                  |                                       |                                            |                                   |               | D                 | A) 🔤 🧪 🗙                 | 6   |
| Customer Address1                | Budget Period 2022 Agency G10                          |                                       |                                            |                                   |               |                   |                          |     |
| Customer Address2                |                                                        |                                       |                                            |                                   |               |                   | Description              |     |
| Customer Address3                | Fund                                                   | Department Tree - Rev                 | Appropriation (CF3)                        | Department - Financials           | Account       | Fact All Receipts | Department<br>Tree - Exp |     |
| ∡ Catalog → 🐘 🖉 ≫                | Fund                                                   | Revenue Budget Dept                   | Appropriation                              | Fin Department                    | Account<br>Cd | Monetary Amt      | Approp Dept Id           |     |
| List All 🔻                       | 4700 - Public Employees Insurance                      | G1036801 - PEIP Adminstration         | G100055 - Public Employees Insur Prog      | G1036801 - PEIP Adminstration     | 512001        | 215,607.18        | G1010000                 |     |
| My Folders                       | 4700 - Public Employees Insurance                      | G1036801 - PEIP Adminstration         | G100055 - Public Employees Insur Prog Tota | 1                                 | 512001        | 215,607.18        |                          |     |

3. Save the report by selecting the **Save** icon in the top right-hand corner.

| All_Receipts_Summary                                         | Open 🔻 | Signed In As |      | •        |
|--------------------------------------------------------------|--------|--------------|------|----------|
| Criteria Results Prompts Advanced                            |        |              | H Z  | 0        |
| ▲ Subject Ar 0、 ↑↓ ▼ ※ ピ ▼ ◎ ▼ ◎ ▼ ◎ ● ● ● ● ● ● ● ● ● ● ● ● | \$.    |              | Save | Analysis |
| Commitment Control Ar     Compound Layout                    |        |              |      |          |
| Title                                                        |        | [A]          | XX   | ^        |
| Commitment Control Receipts_Summary                          |        |              |      |          |
| ▶ Commitment Control Sc<br>Time run: 6/22/2022 11:33:00 AM   |        |              |      |          |
| ⊿ in Customer                                                |        |              | 0.94 |          |
| Customer Table                                               |        | A            | XX   |          |

#### Step 5: Review available icons and export the report

1. Above the *Compound Layout*, there are several icons to take various actions with the report.

| II_Receipts_Summary               |                                       | Home Cat |
|-----------------------------------|---------------------------------------|----------|
| Criteria Results Prompts Advanced | 1                                     |          |
| ⊿ Subject Ar… 🔍 †↓ 🕶 ≫            | ᆸ▾ ┏▾ ▧▾ ◱ ở li ▾ Խ % Խ ळ ८ ଓ ଓ ଓ ๛ ๗ | r<br>L   |
| Commitment Control Ar             | Compound Layout                       |          |

- a. **Print this analysis:** This icon looks like a printer. It allows you to print the report in "Printable PDF" or "Printable HTML" format.
- b. **Export this analysis:** This icon looks like a box with an arrow pointing up. It allows you to save the report to your computer in the following file types: PDF, Excel, PowerPoint, Web Archive, or Data file.
- c. Show how the results will look on a Dashboard: This icon looks like a piece of paper with eyeglasses. It shows how the report appears when displayed in a dashboard. It opens in a separate window.
- d. **Print & Export Options:** This icon looks like printer with paper. It allows you to set page settings on your printer for printing the report.
- e. **Refresh the results of the current analysis:** This icon looks like two arrows in a circle. It allows you to refresh the data in the current report.
- f. **New view:** This icon looks like a piece of paper with a red plus sign. It allows you to show the results in other views such as a table, a pivot table, or a graph.
- g. **Other icons:** There are various icons to help with more advanced actions. Hover above the icon to see its function.

**NOTE.** The **Export this analysis** icon is the most used action icon. If you select "Excel," your report will include column headers and subtotals. If you select "Data," "CSV Format," your report will be a spreadsheet with raw data.

- 2. As desired, export your report.
  - a. Select the Export this analysis icon.
  - b. A drop down appears with the export options. In this example, we selected *Data* and then the *CVS Format*.

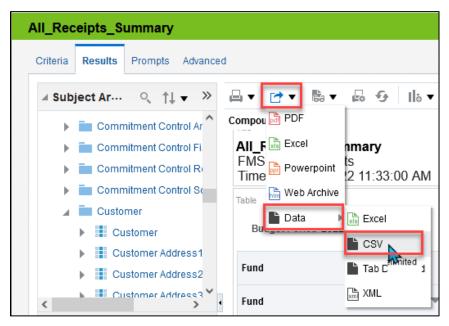

4. The EPM Data Warehouse downloads the file. You have the option of saving or opening with Excel. This CSV option provides the raw data and allows you to manipulate as desired. Select the best file format for you.

#### Step 6: Locate your saved report

1. On the global menu, select *Catalog*.

| Home | Catalog | Favorites 💌 | Dashboards 🔻 | New 🔻 |
|------|---------|-------------|--------------|-------|
|      |         |             |              |       |
|      |         |             |              |       |

2. The *Catalog* opens and displays the *My Folders* section where you can navigate to your saved report. Select "Edit" to make changes or "Open" to view the results from the last the save.

| Catalog                       |        |          |                                                                                                   |
|-------------------------------|--------|----------|---------------------------------------------------------------------------------------------------|
| User View ▼    <sub>0</sub> ▼ | 9 ia 🖿 | ् ⊞ ▼    | 🗞 🖉 🗠 🔹 🗶 👘 ដ Location My Folders                                                                 |
| ✓ Folders                     | t: in  | Type All | ▼ Sort Last Modified Descending ▼ ✔ Show Mo                                                       |
| My Folders                    |        | •        | All_Receipts_Summary Last Modified 6/22/2022 9:53:48 AM<br>All Receipt report<br>Open Edit More ▼ |

# Appendix A: Data Sets Used in the Prompts and Results of the All Receipts Report

| Data Set                                           | Data Set<br>Location    | Data Set Description                                                                                                    |
|----------------------------------------------------|-------------------------|----------------------------------------------------------------------------------------------------|
| * Budget Period                                    | Summary<br>and Detailed | The Budget Period identifies the period that money is legally<br>authorized for spending by the legislature. Budget periods<br>start on July 1st and end on June 30th of the next year. For<br>example, Budget Period 2023 refers to the Budget Period from<br>7/1/2022 to 6/30/2023.                                                  |
| * Agency                                           | Summary<br>and Detailed | This is the State agency responsible for the receipts. Enter the three-digit Agency Code of the agency. For example, G10 is for Minnesota Management and Budget.                                                                                                    |
| * GL Posted Day<br>Date<br>(General Ledger)        | Summary<br>and Detailed | This field identifies a date that a transaction has posted<br>against the General Ledger. Select the beginning and end<br>dates for the desired transactions. In some cases, the<br>transaction may appear in the budget but not posted in the<br>General Ledger. This field can be useful for point-in-time<br>reporting.             |
| Appropriation (CF3)                                | Summary<br>and Detailed | An Appropriation legally authorizes spending, or the collection<br>of receipts as specified in session laws or state statutes. This<br>list begins with an Appropriation ID and includes a description<br>of that ID; for example, B041W12 – Pesticide Monitoring Lab.                                                                 |
| Appropriation ID                                   | Excluded                | An Appropriation ID is a seven-character alphanumeric<br>identifier of the agency that receives credit. It indicates a<br>single appropriation account that controls the total amount of<br>an agency's expenditures (e.g., agency division). This list<br>includes only the Approp ID and not a description of it (e.g.,<br>B041W12). |
| <b>Fin Department</b><br>(Financial<br>Department) | Summary                 | Fin Department represents the organizational function to<br>which expenditures and other activities must be identified.<br>This list begins with a Fin DeptID and includes a description of<br>that ID; for example, B04312M1 – GM Slow the Spread.                                                                                    |
| Fin Department ID                                  | Detailed                | A Fin Department ID is an eight-character alphanumeric identifier (Financial Department Identifier).                                                                                                    |
| Fund                                               | Summary<br>and Detailed | The Fund assures that dollars are used to meet specific<br>activities in accordance with legislative intent, special<br>regulations, restrictions, and limitations. This list begins with<br>Fund ID and a description of it; for example, 1000 – General.                                                                             |
| Fund Code                                          | Excluded                | The Fund Code is a four-character numeric code.                                                                                                    |

| Data Set                                           | Data Set<br>Location    | Data Set Description                                                                                                    |
|----------------------------------------------------|-------------------------|----------------------------------------------------------------------------------------------------|
| Account                                            | Detailed                | The Account ChartField is used in the traditional manner for<br>classifying specific transactions according to the nature of the<br>receipt, expenditure, or effect on the financial position of the<br>fund. The Account identifies whether an accounting line is<br>classified as a balance sheet, revenue, expenditure, or<br>statistical transaction.                                                                                                    |
| Account Code                                       | Excluded                | The Account Code is a five- or six-character field. Six numeric characters are for detail and five numeric characters are for Class level for expenditure budgeting.                                                                                                    |
| Revenue Budget<br>Dept                             | Summary<br>and Detailed | The Revenue Budget Department identifies the agency that receives credit for the revenue.                                                                                                    |
| Revenue Budget Cd                                  | Excluded                | The Revenue Budget Code is an eight-character alphanumeric code.                                                                                                    |
| Approp Dept ID<br>(Appropriation<br>Department ID) | Summary<br>and Detailed | The Appropriation Department ID uses the Fin DeptID to<br>establish appropriation budgets for an agency (e.g.,<br>GR910000). Most agencies have only one Approp Dept ID. This<br>field is used only by agencies with multiple Approp Dept IDs.                                                                                                    |
| Subaccount                                         | Excluded                | The Subaccount ChartField is used by agencies for a more detailed level of revenue reporting than the Account ChartField values provide.                                                                                                    |
| Subaccount code                                    | Detailed                | The Subaccount Code is three numeric characters established by each agency within a pre-assigned agency specific range.                                                                                                    |
| Agency Cost1 Cd                                    | Detailed                | The Agency Cost 1 Code is five numeric characters that may be<br>used for reporting purposes. This ChartField is a classification<br>used to track revenue or expenditures associated with a<br>particular event or activity that is defined by the Agency.                                                                                                    |
| Project ID                                         | Detailed                | The Project ID is the unique identification code established by agencies for a particular initiative or project. It may be used for grants, capital projects, and agency directed projects. This field is required on all federal fund transactions. They begin with the first three digits of your Business Unit; for example, G10CRFRAOFF1.                                                                                                    |
| Customer                                           | Detailed                | <ul> <li>Customer ID is an Accounts Receivable and Billing field.</li> <li>Customer ID will only appear in this report on Billing transactions that reference an expenditure account.</li> <li><b>IMPORTANT!</b> Enter the Agency ID and GL Posted Dates. Wait for data to appear in the menu if there is customer data for those parameters.</li> <li>Customer IDs are agency specific. Select the Agency ID.</li> <li>Also, receipts are time limited, enter the GL Posted Dates.</li> </ul> |

| Data Set        | Data Set<br>Location                                  | Data Set Description                                                                                                    |
|-----------------|-------------------------------------------------------|----------------------------------------------------------------------------------------------------|
| Supplier        | Detailed                                              | A supplier is a supplier of goods or services. The Supplier ID is<br>a ten-digit identification number assigned to a supplier. This<br>list includes the Supplier ID and the SWIFT Supplier Name; for<br>example, 0000295401 – Innovative Office Solutions, LLC.                                                                            |
| ltem ID         | Detailed                                              | The Item ID in the All Receipts report represents a SWIFT invoice number for a customer.                                                                                                    |
| Monetary Amount | Fact Folder in<br>the Criteria<br>and Results<br>tabs | Facts are dynamic and usually do a calculation, such as sum.<br>The calculation is predetermined in the Subject Areas. The<br>Monetary Amount may operate different in other reports. In<br>All Receipts, it is the sum of the transaction(s) that have an<br>impact on agencies' revenue budgets; for example, payments<br>from a deposit. |